## **PROCUREMENT SYSTEM**

#### **SUPPLIER GUIDE 5 Adding New Users and Workgroups**

The Pro-Contract eProcurement System enables companies to have more than one user and workgroups with different areas of interest. So one contact person could be for one type of service and another who deals with something else.

This guide shows you how to set this up.

Firstly log into Pro-Contract and the Home Screen appears.

You will see your company details in the top right hand side: Click on edit.

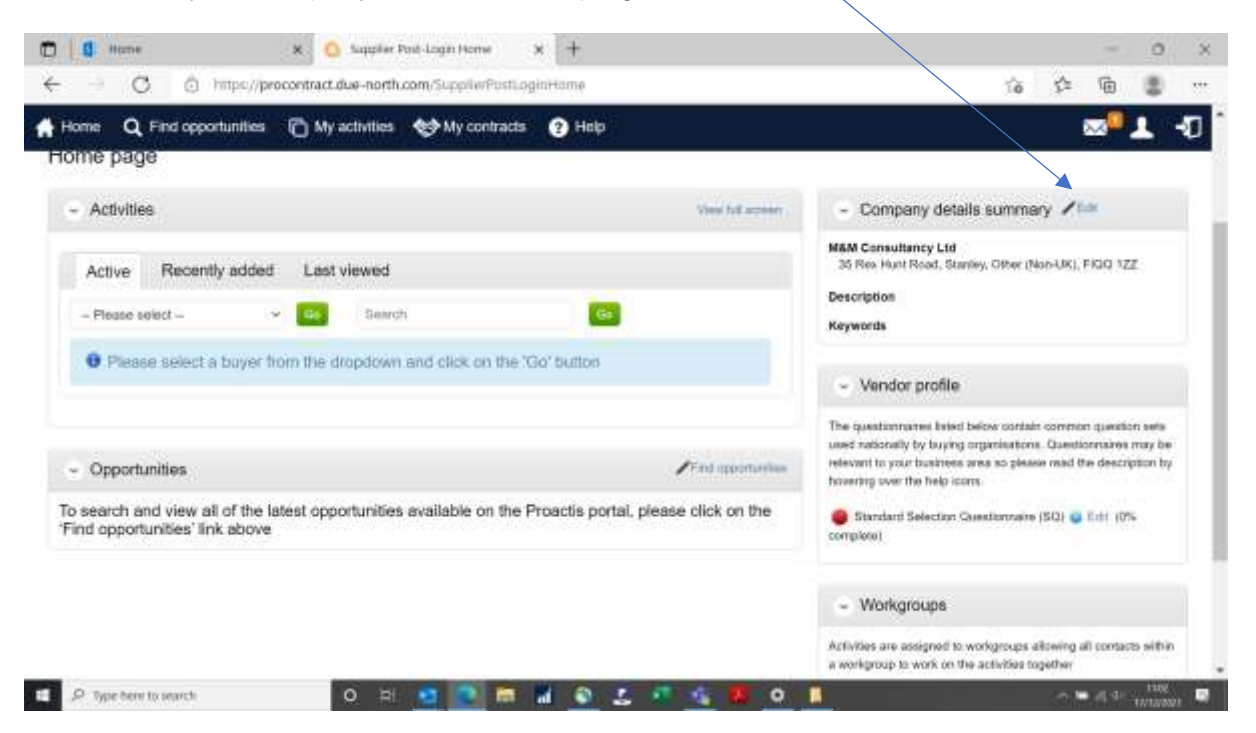

Scroll down the page until you can see the Workgroups and Contacts Sections – see below.

In the Workgroups Section there is only one group "Finance". Here you have an option to Add a new workgroup (or view details or edit).

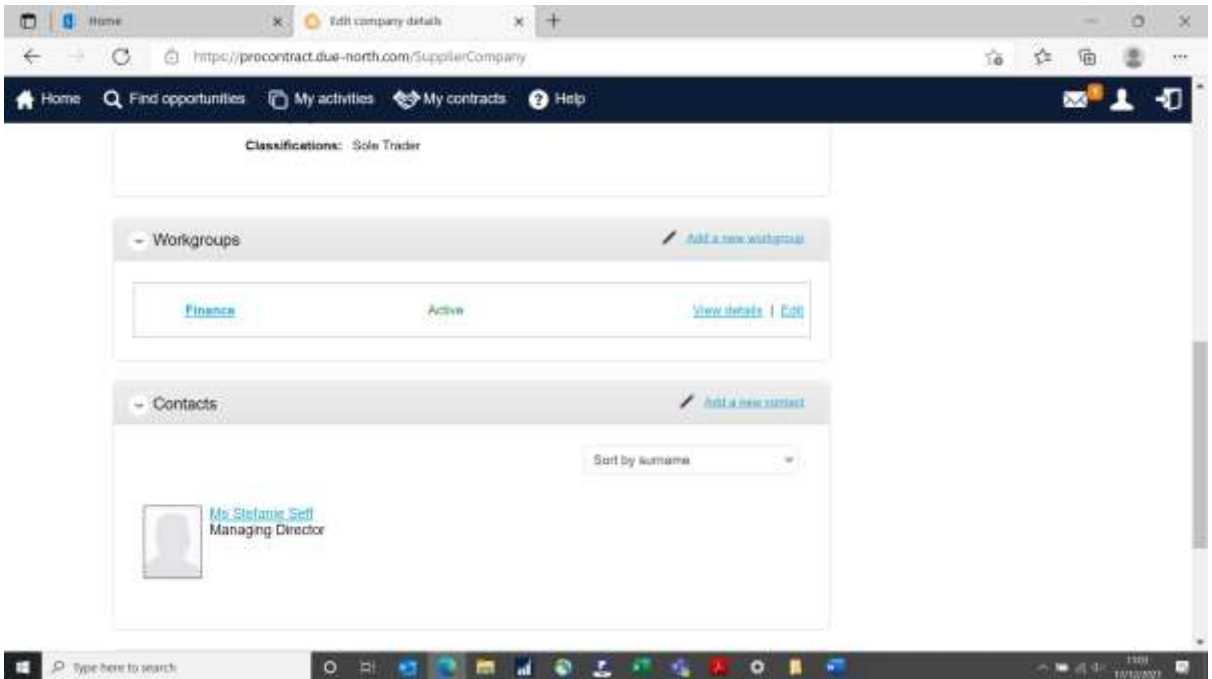

In the Contacts Section above, at the moment only my name is showing as I'm the only user.

You can then add users and /or workgroups in any order that suits you.

#### **Adding a Workgroup**

Click on create new workgroup and the following screen appears. Enter the name and click continue.

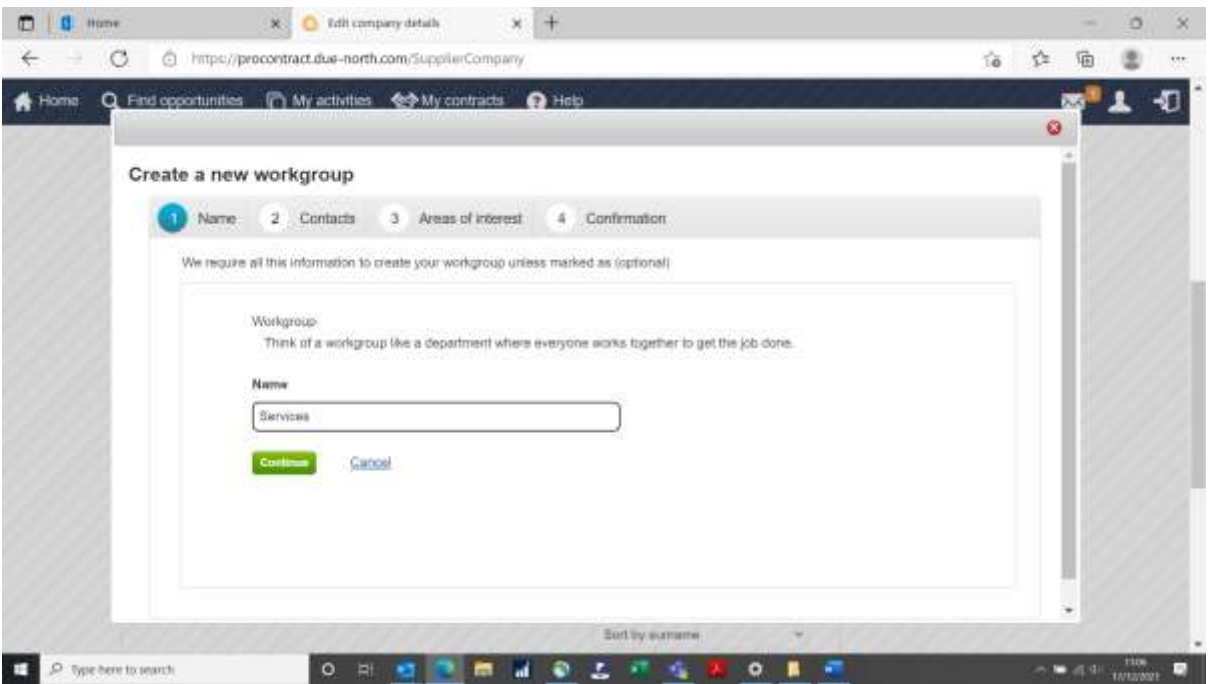

If you are creating a new workgroup, it needs to have a category assigned to it – so that users for that workgroup receive and can access the relevant opportunities.

From the Categories screen, choose CPV (codes used by FIG) and "select CPV categories"

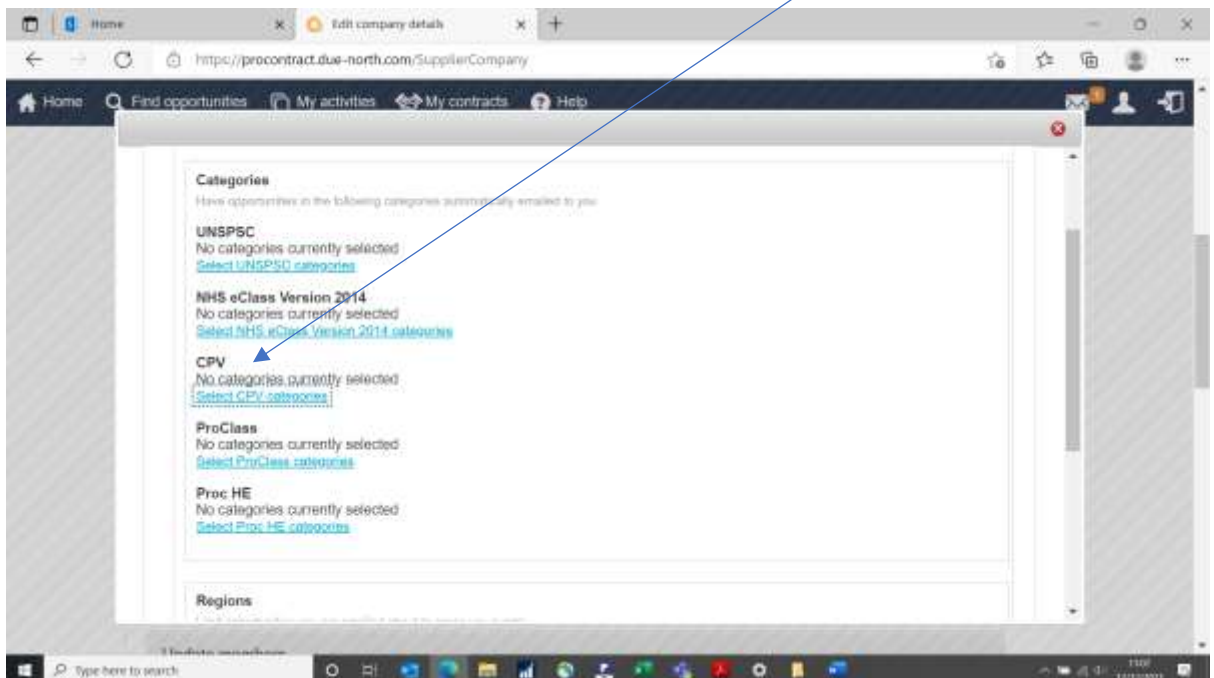

Once you have chosen the relevant supplies or services for this workgroup, select Falkland Islands in Regions of Supply (this is the same process as when you registered – see Supplier Guide 1). It will select you as the main user – that's fine too, you can add others later. Then confirm to finish.

Of course you can add new users without adding a new workgroup. All users can belong to one central workgroup, it's entirely your choice.

To create a new user click on "create contact" from the edit Company details screen.

The following form appears for you to insert name, title, contact number, email addresses etc.

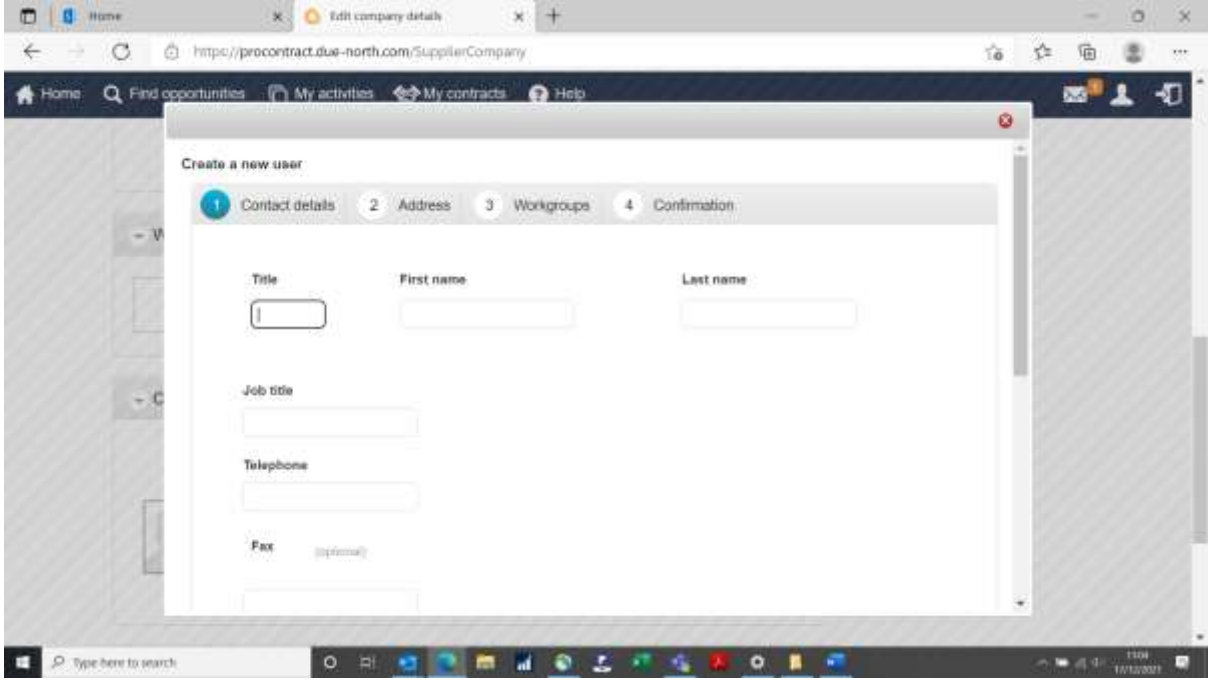

Click continue at the bottom of the screen. The next screen confirms the company address (normally all users would be at the same address but there is an option to add a new one if required).

Then the Workgroup screen will appear. Now the new Workgroup "Services" appears. Click on that group for the new user and choose "Workgroup administrator".

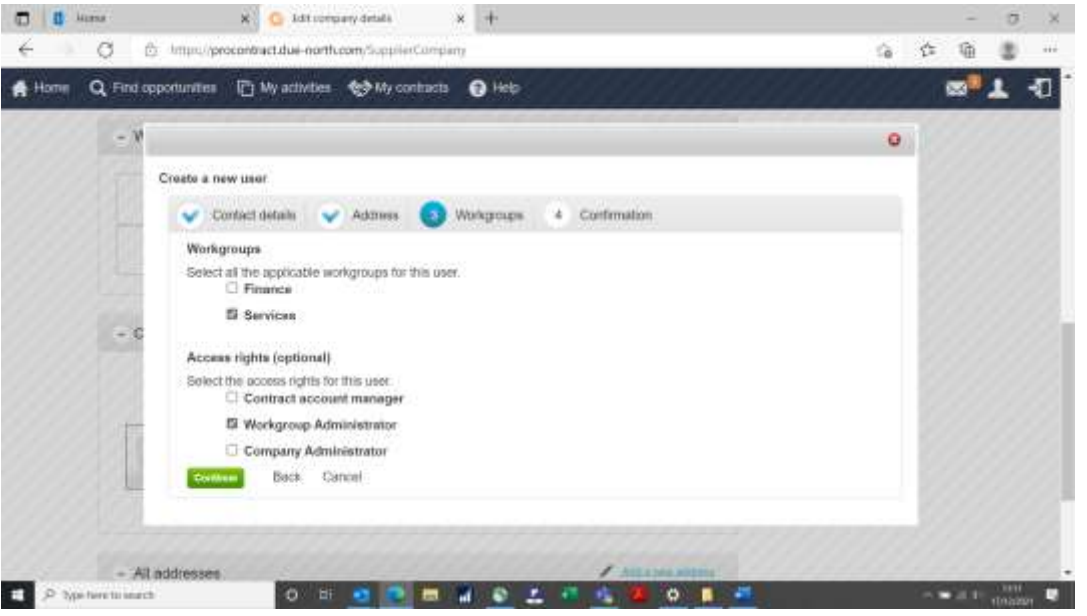

Note: you should always be "Contact account manager and Company administrator" so you have access to all areas. Select continue, check details and confirm.

Now the Company details screen shows 2 Workgroups (Finance and Services) below.

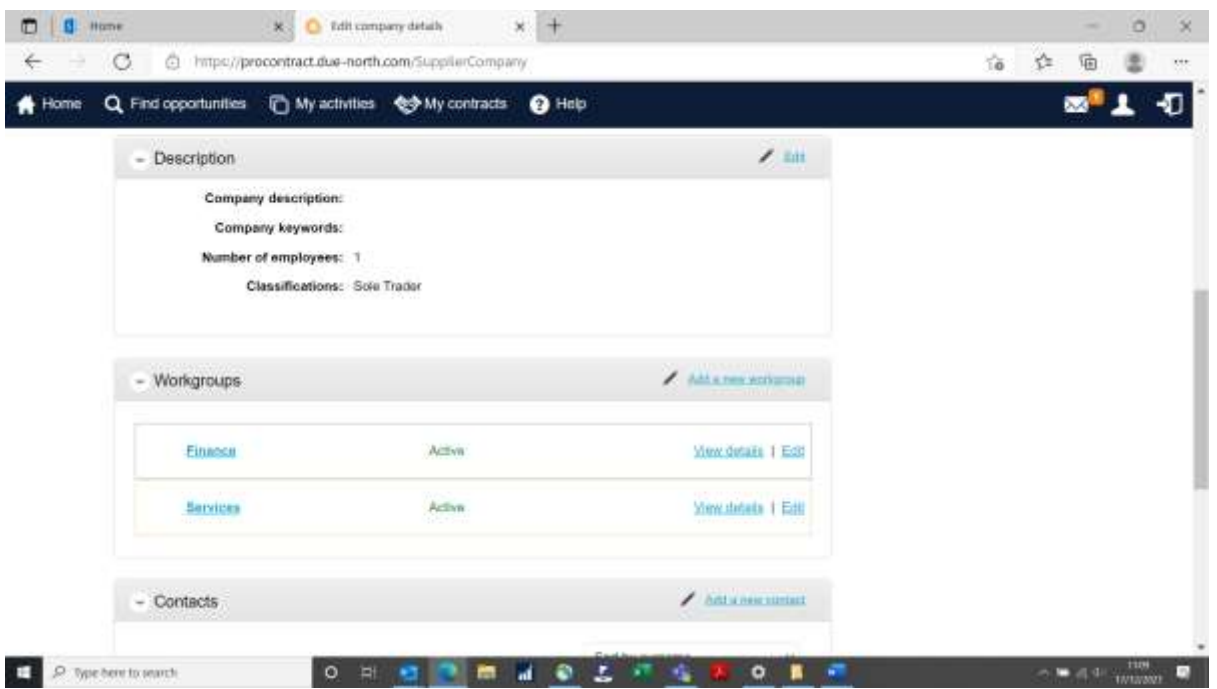

If you "View Details" for the Services Workgroup now it is showing 2 members (contacts).

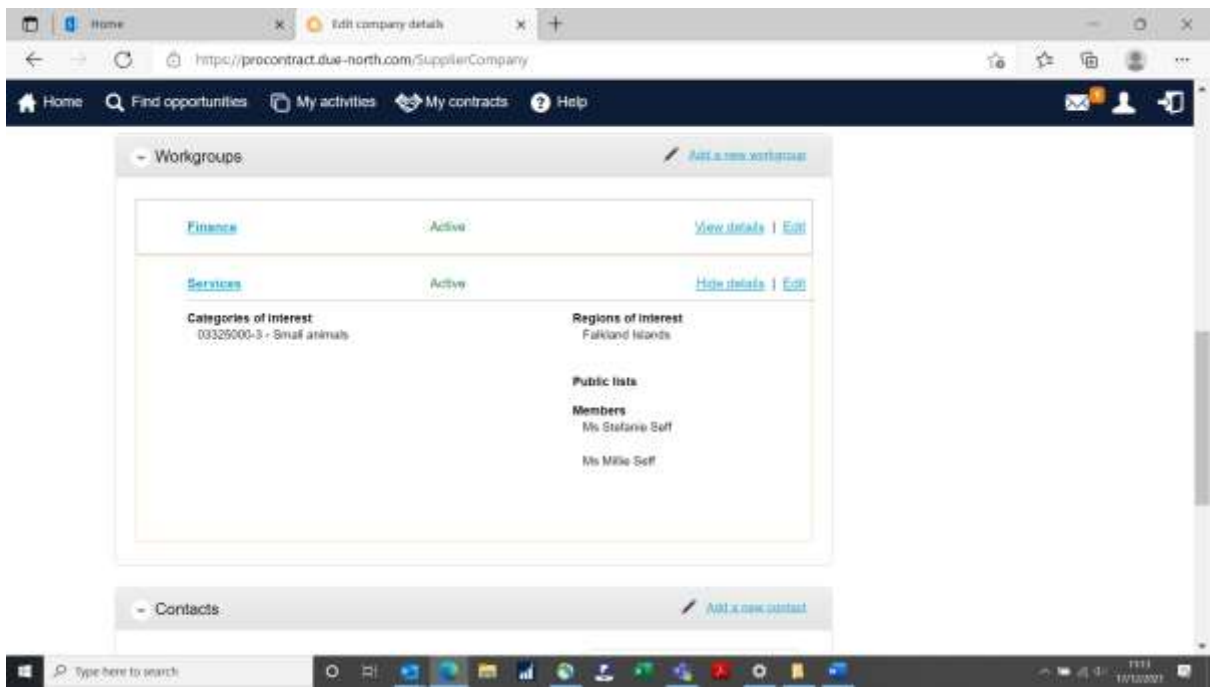

And you are good to go!